## **CompuLEAD Data Import Instructions: Microsoft Access Labels**

To import MS Access Labels your data must be in Excel .csv format. [Click here to convert to .csv](https://www.compusystems.com/pdf/Excel%20CSV%20Format.pdf)

Start MS Access

Click Report Tab

**Z** Microsoft Access  $\Box$  $\Box$  $\times$ Eile Edit View Insert Tools Window Help ◘ ☞ ■ | ⊕ Q ♥ | ↓ @ @ ≤ | ∽ | ™ · | ™ · | ™ \* | ™ | ™ | ™ | ∞ | ∞  $\mathcal{L} \rightarrow \mathcal{L} \otimes \mathcal{L}$  |  $\mathcal{L}$  |  $\mathcal{L}$  |  $\mathcal{L}$  |  $\mathcal{L}$  |  $\mathcal{L}$  |  $\mathcal{L}$  |  $\mathcal{L}$  |  $\mathcal{L}$  |  $\mathcal{L}$  |  $\mathcal{L}$  |  $\mathcal{L}$  |  $\mathcal{L}$  |  $\mathcal{L}$  |  $\mathcal{L}$  |  $\mathcal{L}$  |  $\mathcal{L}$  |  $\mathcal{L}$  |  $\mathcal{L$ 画 My Contact: Database п Gopen Manesign "manew | × | ºa ፦ 團面 Create table in Design view Objects Create table by using wizard Create table by entering data 團 Querie: 图 000999A01q\_XYZ\_\_COMPANY\_A\_READY **B** Form **P** Report 僃 Page  $\boldsymbol{z}$ Macros « Module Groups:  $\rightarrow$ Ready NLIM.

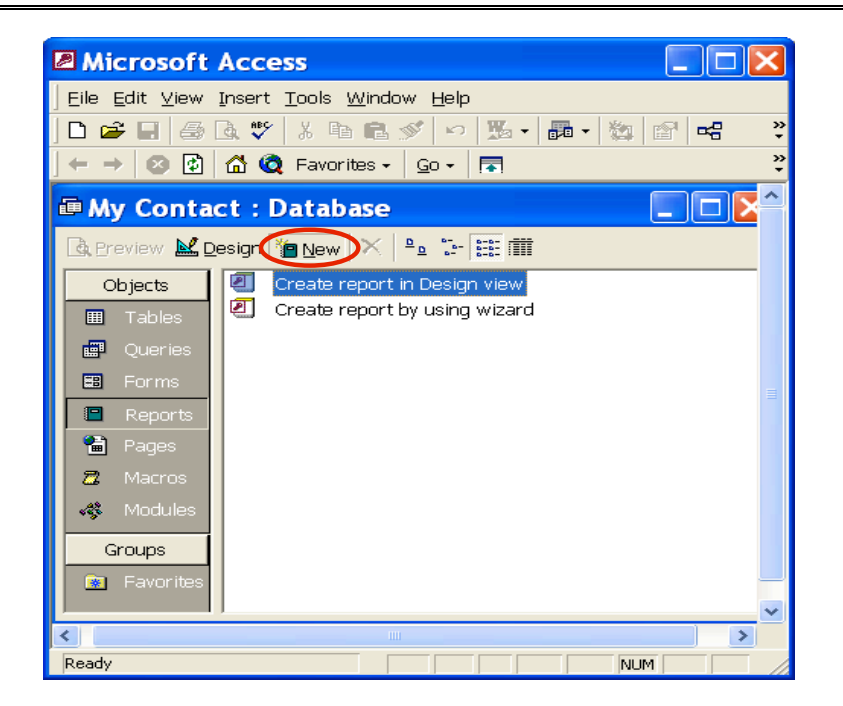

CompuSystems, Inc. 2805 S. 25th Avenue Broadview, IL 60155 708.786.5565

Click on New

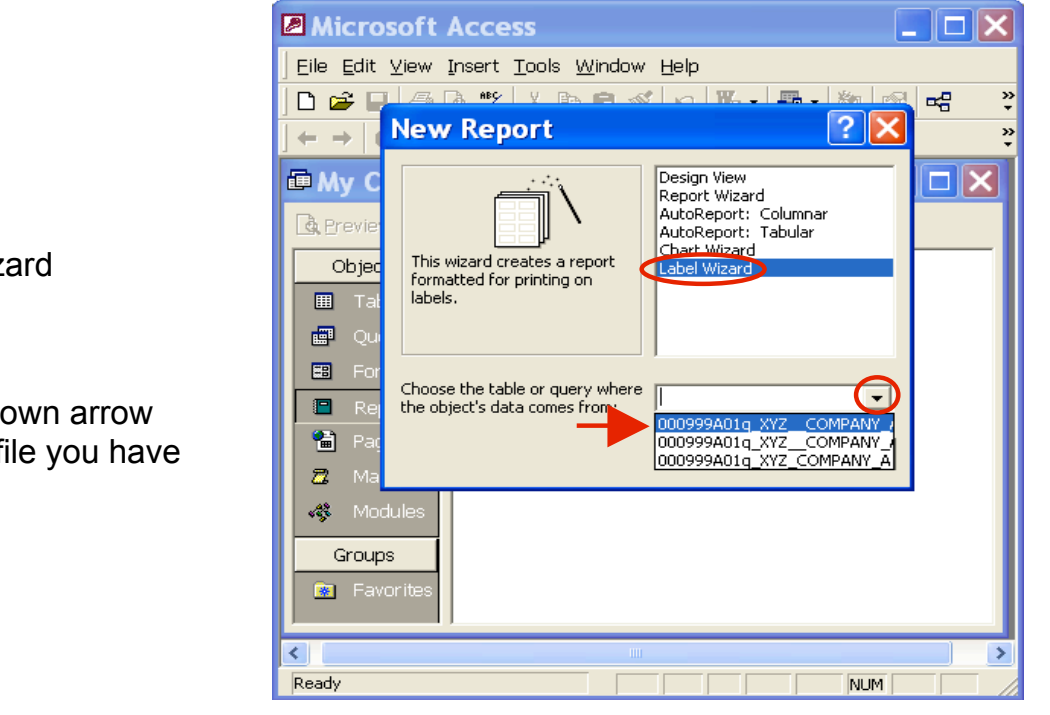

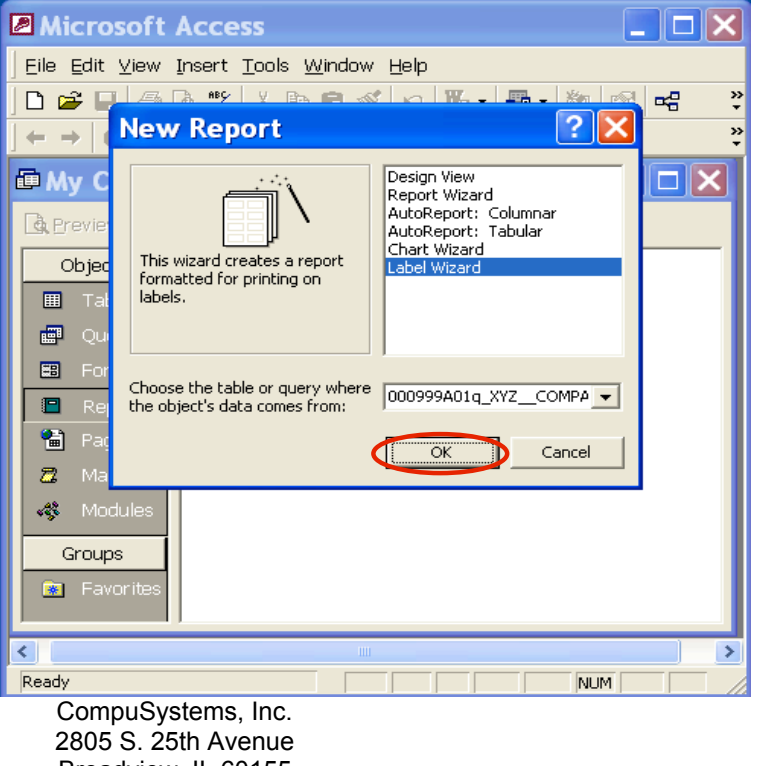

Broadview, IL 60155 708.786.5565

Click OK

## Click Label Wizard

Click on drop down arrow and select the file you have just created

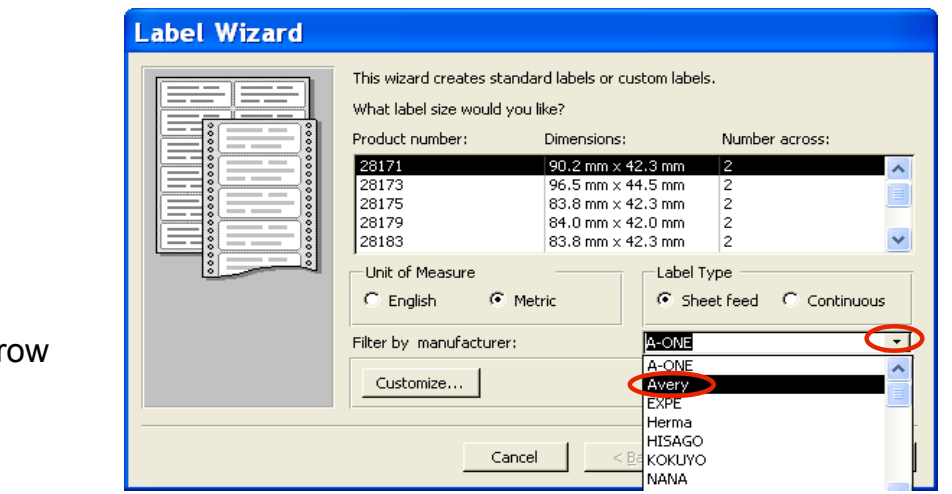

Click on drop down arr and select Avery

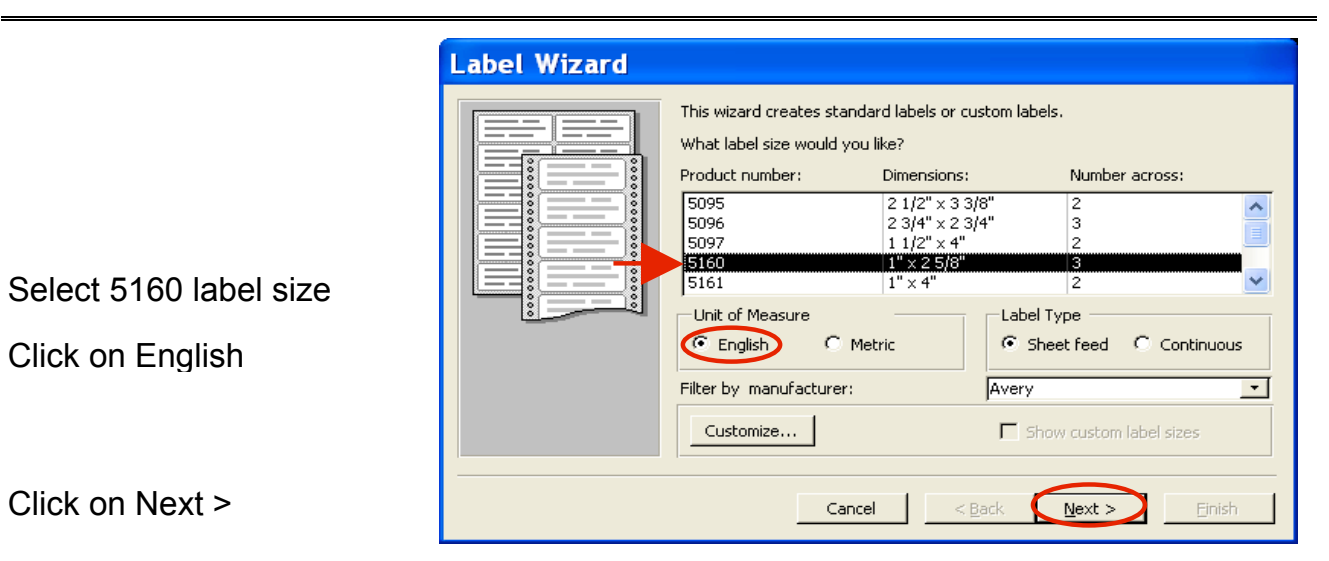

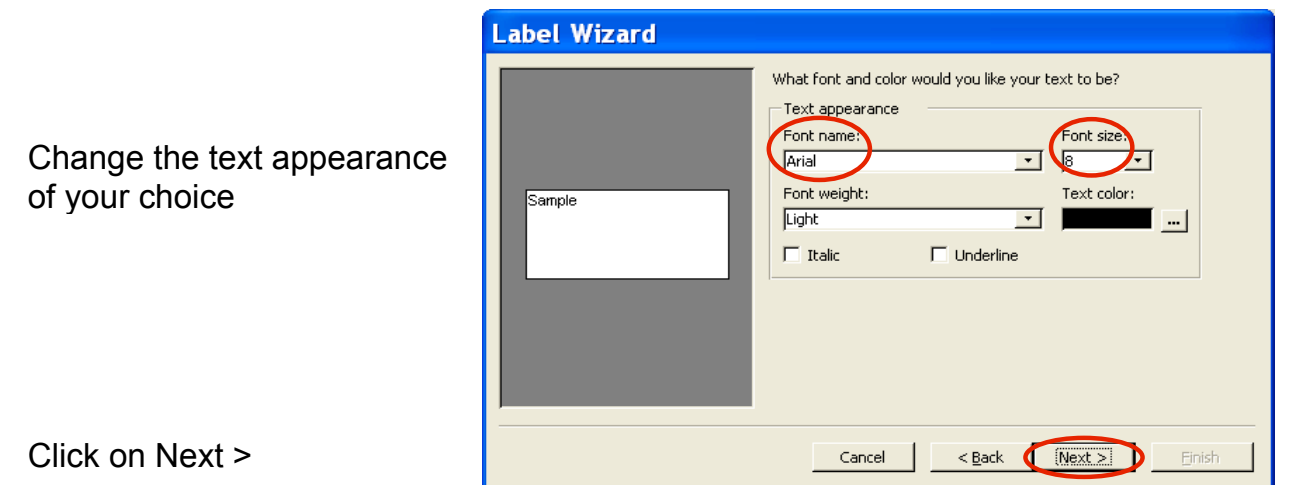

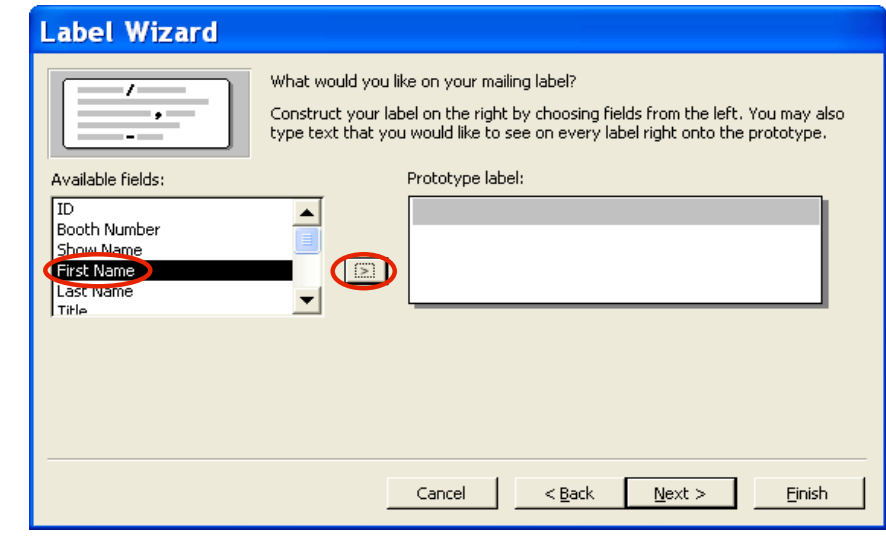

**Label Wizard** What would you like on your mailing label? , Construct your label on the right by choosing fields from the left. You may also<br>type text that you would like to see on every label right onto the prototype. ٠, Available fields: Prototype label: {First Name}  $\sqrt{10}$  $\hat{\phantom{a}}$ Booth Number  $\equiv$ Show Name First Name<br>Last Name<br>Title  $\,$  $\overline{\phantom{a}}$ Cancel  $< 60$ ack  $N$ ext > Einish

Click on **>** 

Click First Name

Hit the space bar

Click on **>** 

Hit the Enter Key once

Scroll down in the Available fields: Click Address Click on > Hit the Enter Key Once

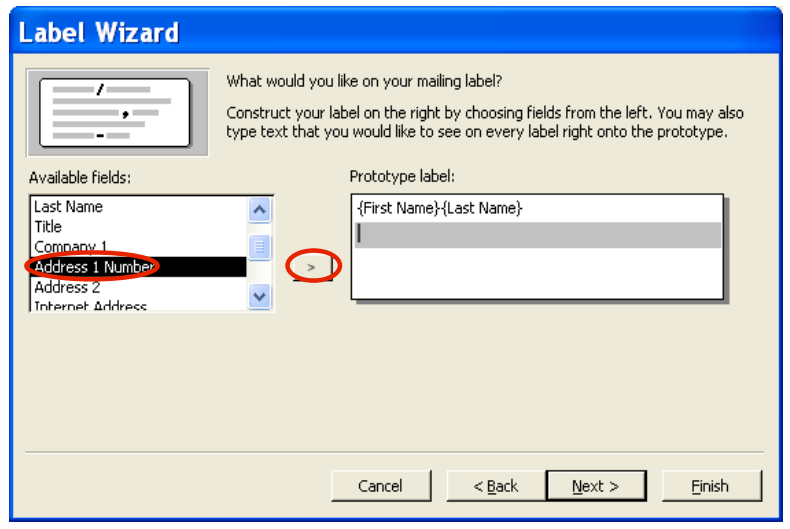

Scroll Down and Select City Click on **>**  Hit Space bar once Select State Click on **>**  Hit Space bar once Select Mail Code Click on **>** 

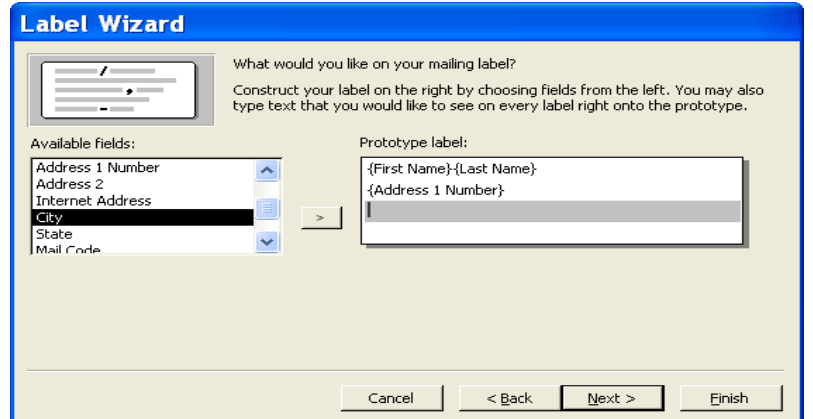

## Your label should look something like this

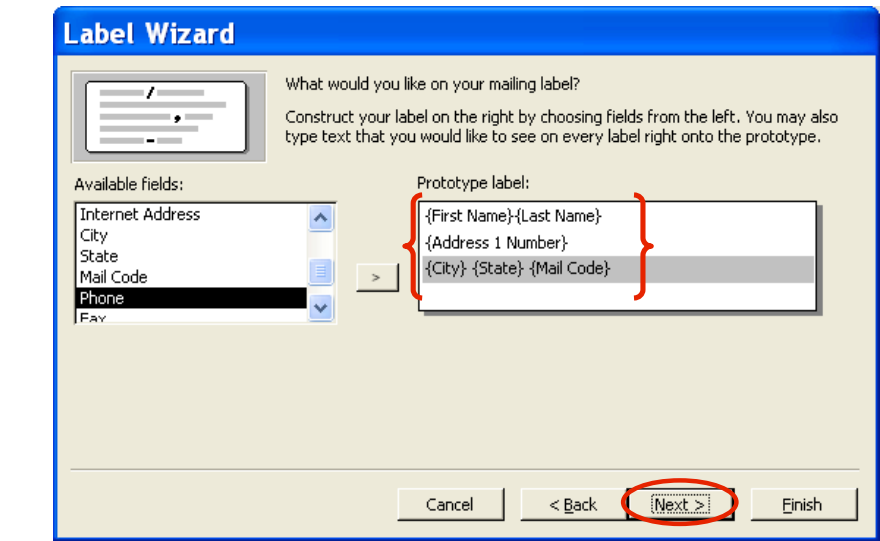

Click Next >

Sort by ID Click on **>** 

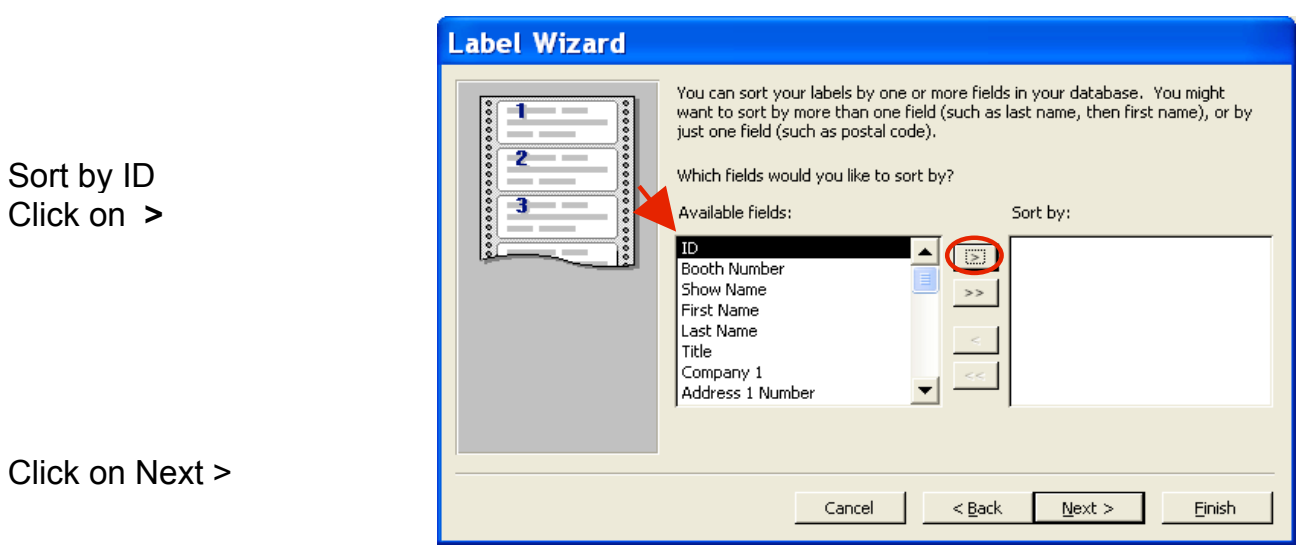

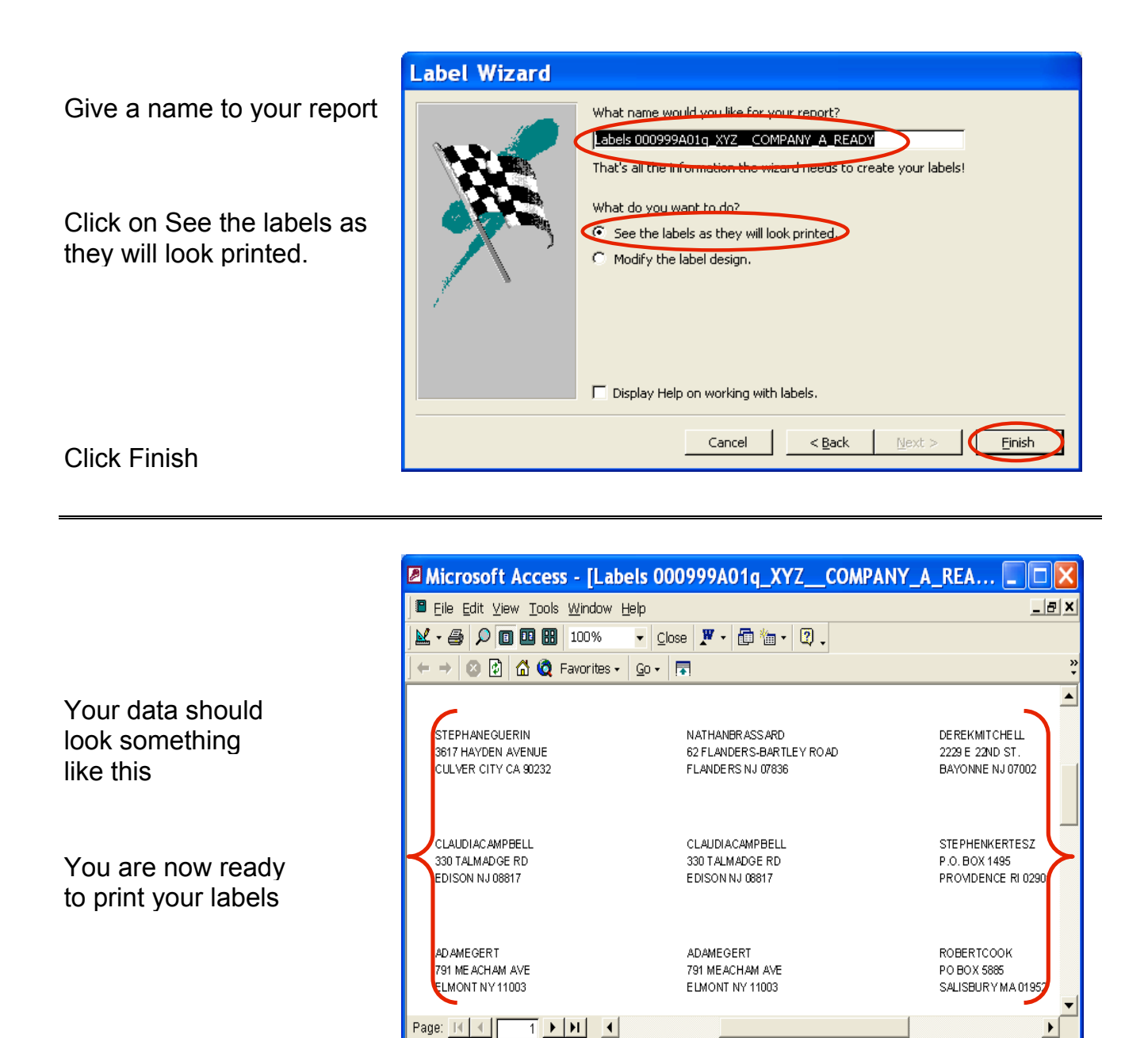

## **You Are Done !**

If you need assistance importing your sales lead data into your third party software, please contact a technical support specialist at 708-786-5565.

Ready

CompuSystems, Inc. 2805 S. 25th Avenue Broadview, IL 60155 708.786.5565

NUM